# Электронная книга Ritmix RBK‐690FL

Инструкция пользователя

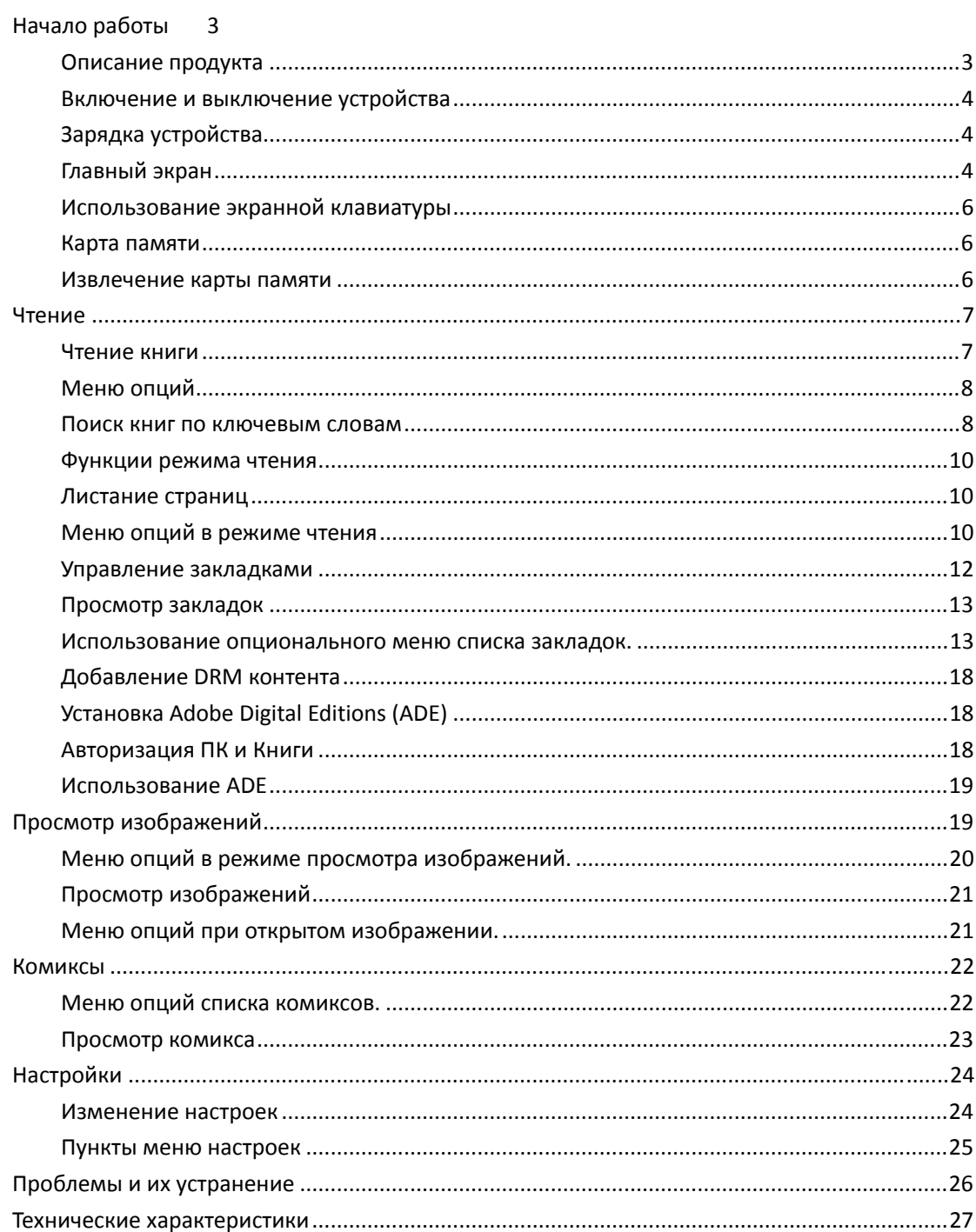

# <span id="page-2-0"></span>**Начало работы**

## **Описание** продукта

<span id="page-2-1"></span>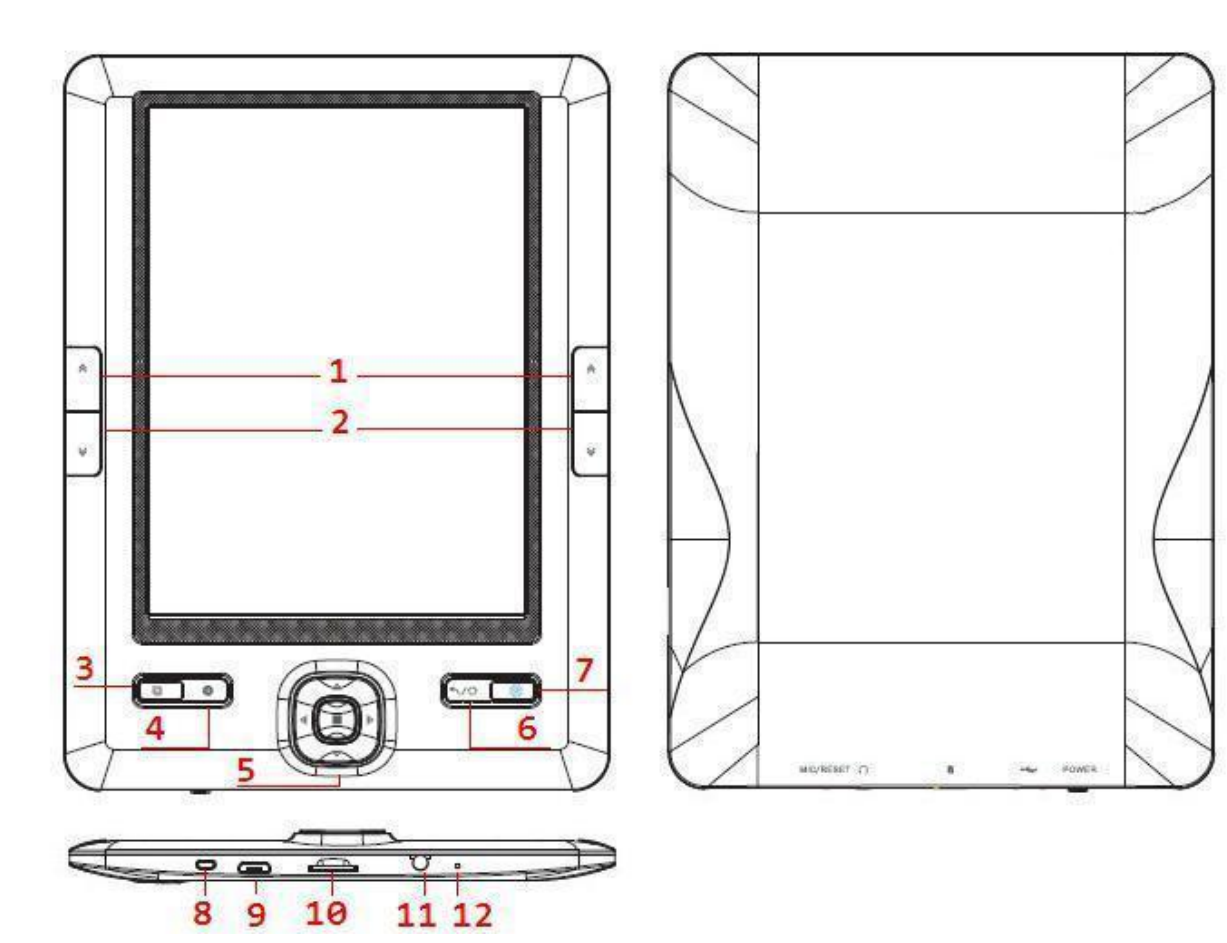

- 1. Кнопка назад
- 2. Кнопка вперед
- 3. Поворот изображения
- 4. Кнопка меню
- 5. Джойстик
- 6. Назад/В главное меню

Короткое нажатие – Переход на один пункт меню назад

Длительное нажатие – переход в главное меню

Кнопка настройки яркости

- 7. Вкл./Выкл.
- 8. USB вход Слот для SD‐карты
- 9. Вход для наушников
- 10. Reset перезагрузка устройства

### <span id="page-3-0"></span>**Включение и выключение устройства**

• Зажмите кнопку Питания на 3 секунды для включения устройства.

 Потребуется некоторое время на загрузку системы и файлов.

 Если устройство не включается, вероятно, необходимо его зарядить.

 Чтобы выключить устройство зажмите кнопку Питания на 3 секунды ещё раз

### <span id="page-3-1"></span>**Зарядка устройства**

 Перед первым использованием устройства необходимо оставить его на зарядке на 4‐5 часов.

• Зарядка устройства производится через микро USB кабель.

 Пожалуйста, переведите устройство в режим ожидания, чтобы сократить время его зарядки.

 Полная зарядка устройства в режиме ожидания займёт около 4 часов.

 Когда устройство находится в режиме сна, нажмите кнопку Power чтобы продолжить его использовать.

 Индикатор состояния заряда батареи отображается в левом нижнем углу экрана.

**DDD DDDD** 

## <span id="page-3-2"></span>**Главный экран**

После включения устройства на экране отобразится Главный экран.

- Выберите нужную Вам книгу (станет подчёркнута).
- Нажмите на кнопку «Домой» для возврата в Главный экран когда потребуется.

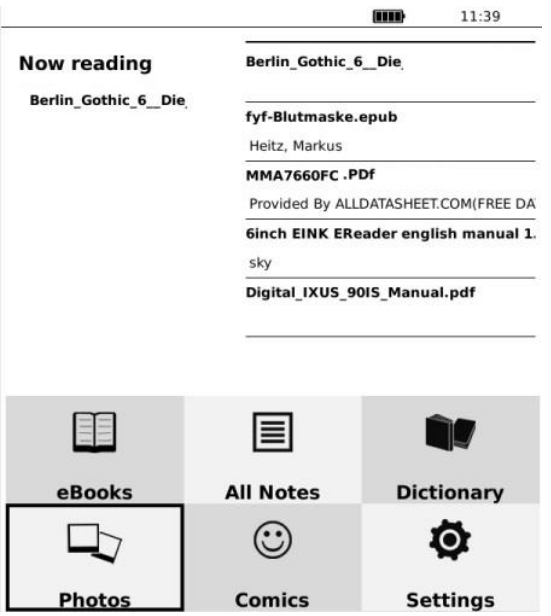

Кнопки главного экрана состоят из следующих пунктов:

● Последнее

Нажмите эту кнопку для вывода на дисплей последней прочитанной страницы.

**•** Мои Книги

Нажмите для открытия списка загруженных книг.

● Словарь

Открывает словарь.

● Картинки

 Выберите данный пункт для того, что бы открыть список всех загруженных изображений.

● Комиксы

Выберите данный пункт для того, что бы открыть список всех загруженных комиксов.

● Настройки

Открытие списка настроек устройства.

### <span id="page-5-0"></span>**Использование экранной клавиатуры**

Используйте клавиатуру для ввода слов (на пример в режиме поиска).

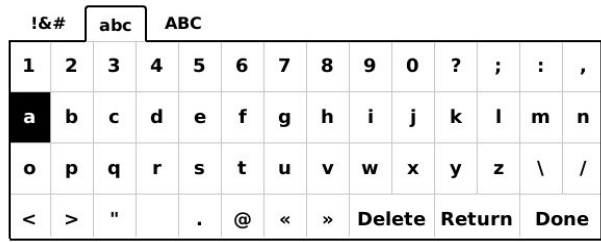

Ваше устройство оснащено экранной клавиатурой. Используйте кнопки джойстика для выбора необходимого символа и кнопку «Ок» расположенную в центре джойстика.

### <span id="page-5-1"></span>**Карта памяти**

Устройство поддерживает Micro SD (TF) карты памяти.

- Не вытаскивайте карту памяти из устройства во время записи или изменения какой либо информации. Скорее всего это приведет к потере информации или к тому, что совершаемые Вами действия не будут выполнены..
- Устройство тестировалось с картами памяти объемом до 16 GB, но в зависимости от производителя карты памяти, не все карты могут работать с устройством.
- После успешной установки карты памяти, устройству может потребоваться некоторое время для того, что бы считать информацию с носителя.
- Удостоверьтесь что вставляете карту памяти правильной стороной. Если с силой вставить карту памяти в слот не той стороной, это может повредить слот..
- Не используйте деформированную карту памяти..
- Если устройство не распознает карту памяти, вытащите ее из слота. Выключите устройство и вставьте карту памяти, затем включите устройство..

### <span id="page-5-2"></span>**Извлечение карты памяти**

Аккуратно нажмите на карту памяти. Вы услышите щелчок и карта памяти сама выйдет из слота. Далее потяните за край карты, для ее полного извлечения.

#### **Примечание**

Не извлекайте карту памяти из устройства во время чтения. Информация сохраненная на карте памяти может быть повреждена..

## <span id="page-6-0"></span>**Чтение**

### <span id="page-6-1"></span>**Чтение книги**

Следуйте данным шагам для начала чтения.

1. В главном меню нажмите "Мои книги".

#### **Примечание**

- Если Вы хотите продолжить чтение с последней открытой страницы, выберите пункт главного меню "Последнее прочитанное".
- 2. Нажимайте кнопки Вверх и Вниз для перемещения по списку и выбора нужного пункта.

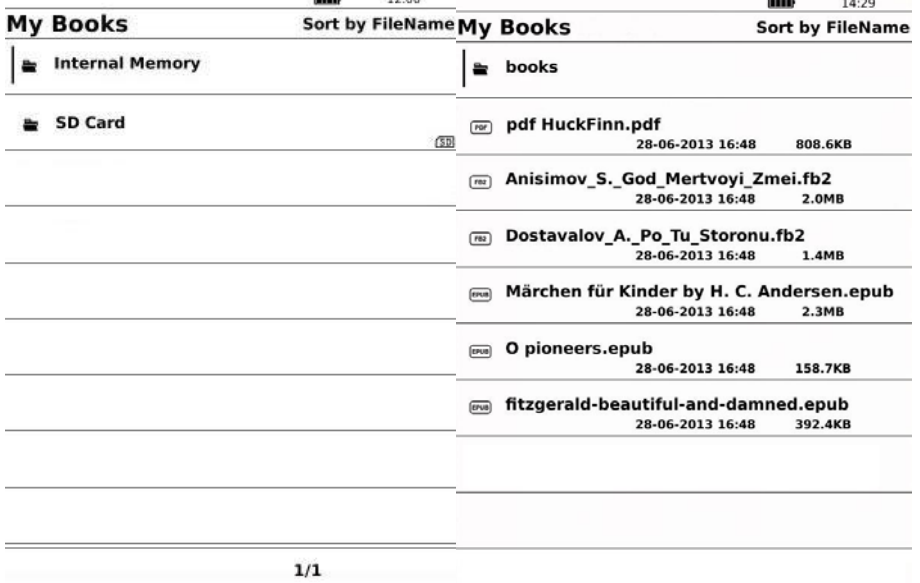

#### **Примечание**

- **●** "SD" означает, что необходимый Вам файл находится в памяти SD-карты.
- В нижней части дисплея отображается текущая страница списка книг иобщее количество страниц списка.
- Если Вы выберите книгу которую уже читали, автоматически откроется последняя прочитанная страница..

## <span id="page-7-0"></span>**Меню опций**

Находясь в списке книг нажмите кнопку «Меню», что бы открыть меню опций.

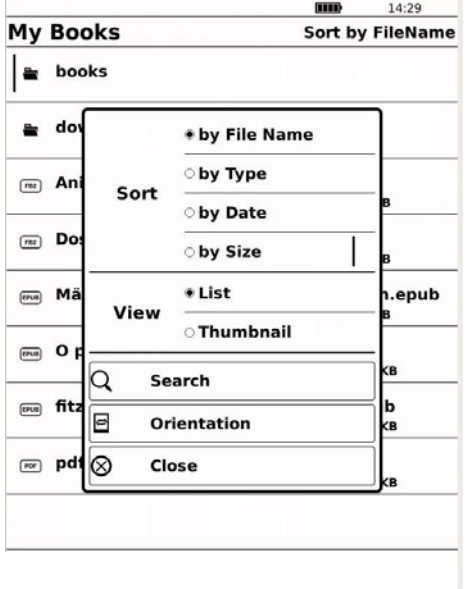

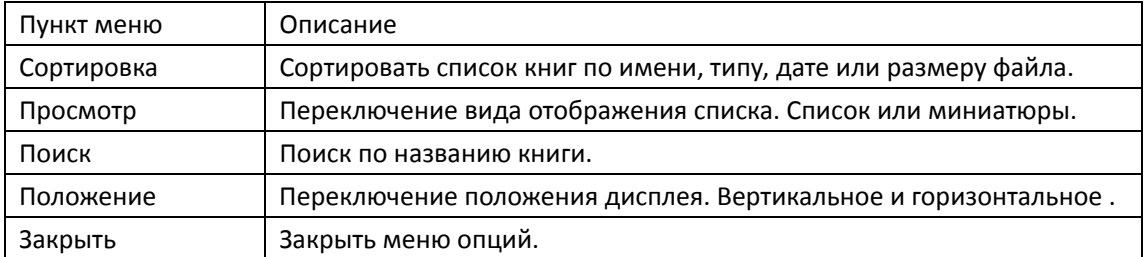

### <span id="page-7-1"></span>Поиск книг по ключевым словам

Используя экранную клавиатуру, Вы можете найти необходимую Вам книгу или слово из книги.

- 1. В Меню опций нажмите Поиск для отображения экранной клавиатуры..
- 2. Введите слово при помощи кнопок джойстика.

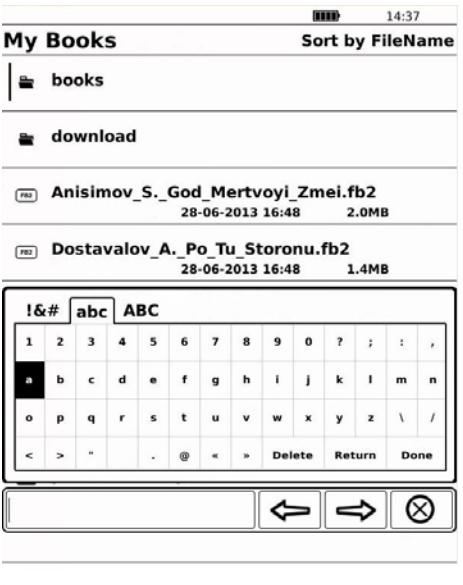

3. Используйте кнопки стрелок в нижней части экрана, для перемещения по найденным вариантам.

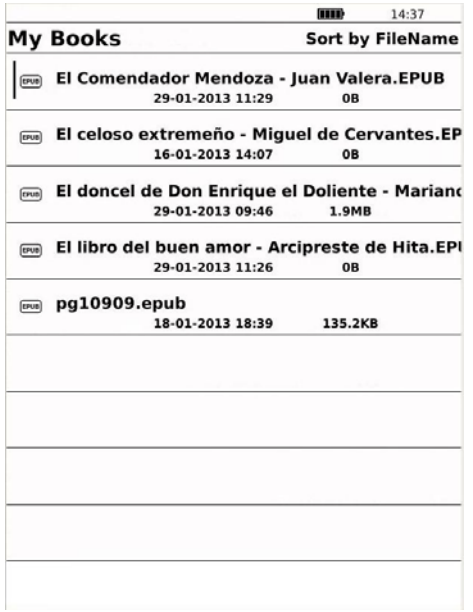

### <span id="page-9-0"></span>**Функции режима чтения**

В режиме чтения, при нажатии на кнопку Меню, Вам будут доступны следующие функции

### <span id="page-9-1"></span>**Листание страниц**

- Используя кнопки джойстика Вверх и Вниз, Вы можете перелистывать по одной странице.
- Используя кнопки джойстика Влево и Вправо, Вы можете перелистывать по 10 страниц за одно нажатие.
- Кнопки расположенные по бокам книги дублируют кнопки джойстика Вверх и Вниз.

Для возврата к списку книг, нажмите кнопку назад.

### <span id="page-9-2"></span>**Меню опций в режиме чтения**

Когда Вы находитесь в режиме чтения книги, нажмите кнопку Меню для вызова меню опций.

Данное меню состоит из двух страниц и содержит список различных функций, которые Вы сможете использовать в режиме чтения.

#### **Примечание**

Список функций для книги в формате PDF отличается от списка функций книг любого, другого формата.

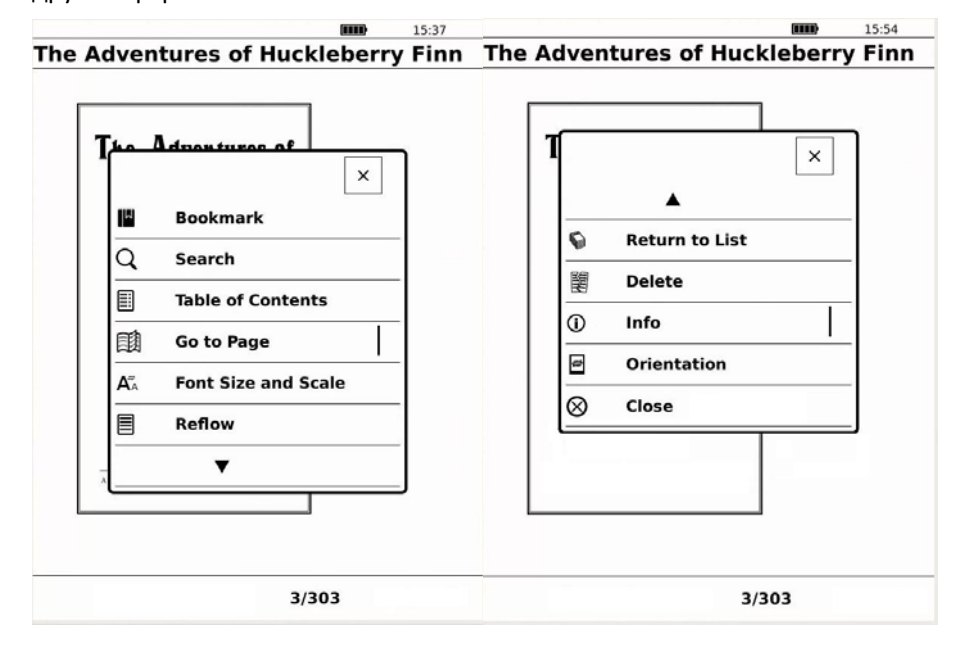

#### Меню опций PDF‐книги:

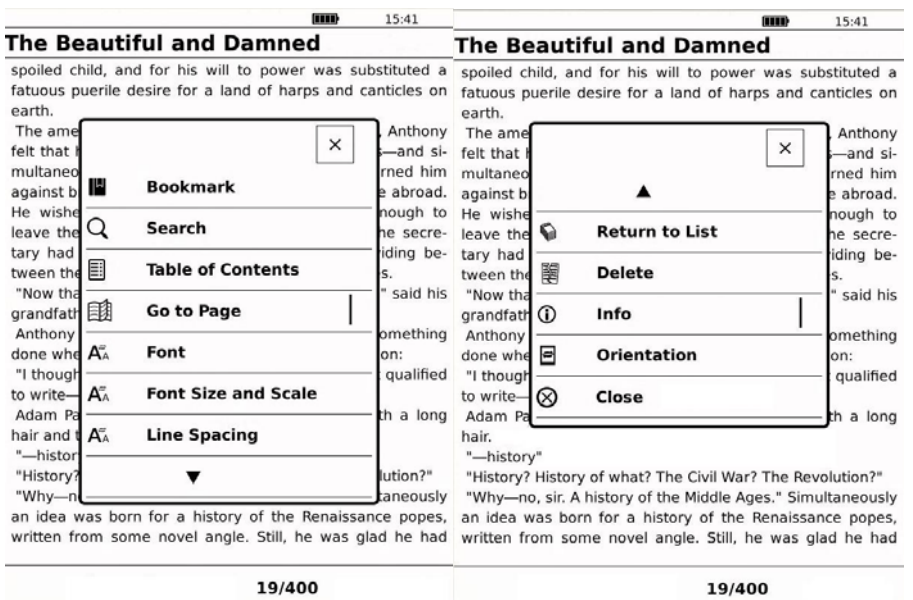

#### Меню опций таких форматов как: ePUB, TXT, HTML, FB2 ит.д.

#### Опции первой страницы

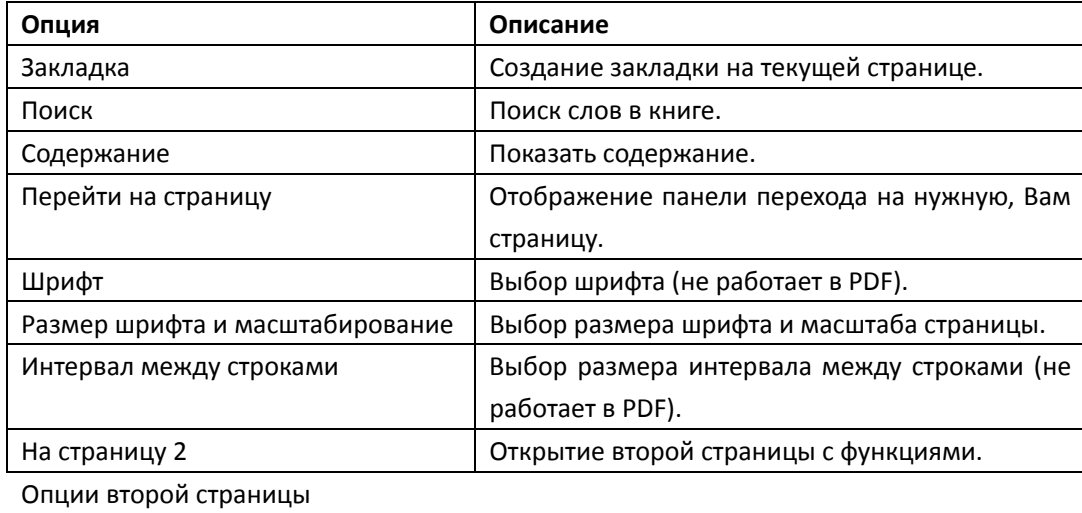

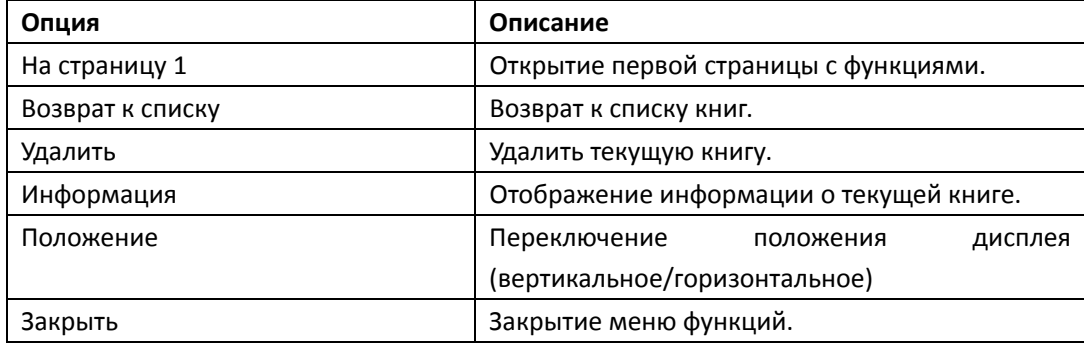

### <span id="page-11-0"></span>**Управление закладками**

Для быстрого доступа к необходимой странице книги, Вы можете оставить на ней закладку.

На необходимой странице нажмите кнопку «Меню» и далее выберите «Закладка».

В появившемся в верхней части дисплея меню, Вы увидите кнопки:

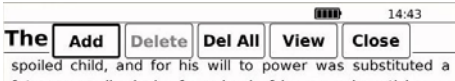

fatuous puerile desire for a land of harps and canticles on earth. The amenities having been gingerly touched upon, Anthony felt that he was expected to outline his intentions-and si-

multaneously a glimmer in the old man's eye warned him against broaching, for the present, his desire to live abroad. He wished that Shuttleworth would have tact enough to leave the room-he detested Shuttleworth-but the secretary had settled blandly in a rocker and was dividing between the two Patches the glances of his faded eyes.

"Now that you're here you ought to do something," said his

grandfather softly, "accomplish something."<br>Anthony waited for him to speak of "leaving something done when you pass on." Then he made a suggestion: "I thought-it seemed to me that perhaps I'm best qualified to write-"

Adam Patch winced, visualizing a family poet with a long hair and three mistresses.

"-history," finished Anthony.

"History? History of what? The Civil War? The Revolution?"

"Why-no, sir. A history of the Middle Ages." Simultaneously an idea was born for a history of the Renaissance popes, written from some novel angle. Still, he was glad he had

19/400

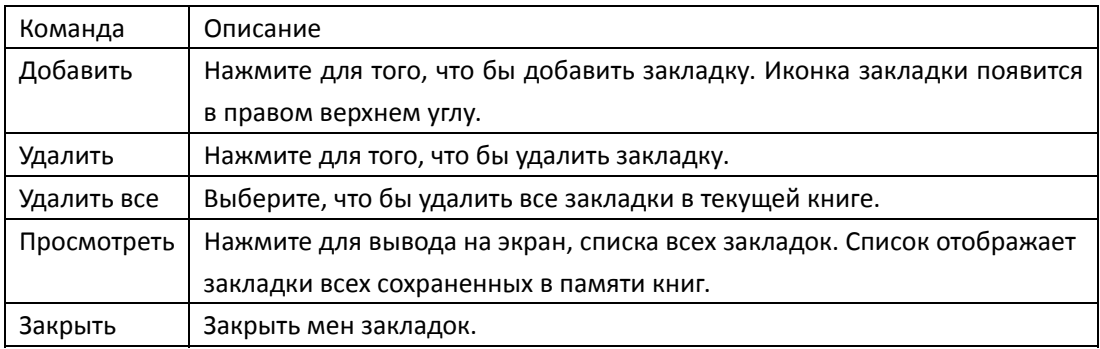

## <span id="page-12-0"></span>Просмотр закладок

Выберите «Просмотр» в меню закладок для того, что бы открыть список всех закладок.

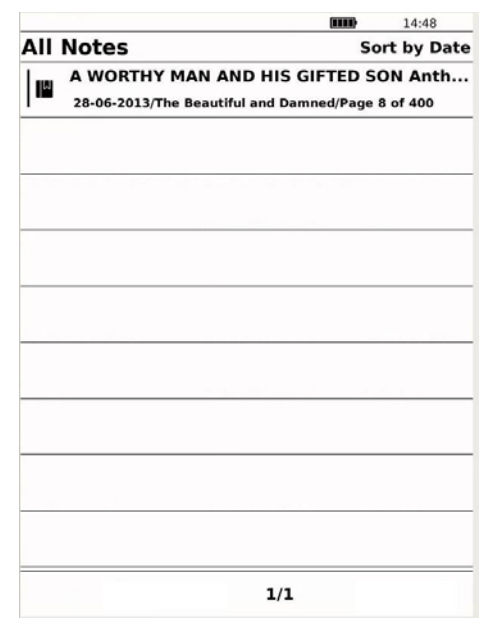

#### **Примечание**

### <span id="page-12-1"></span>Использование опционального меню списка

#### **закладок**

В списке закладок, нажмите кнопку «Меню». Вам станут доступны следующие опции:

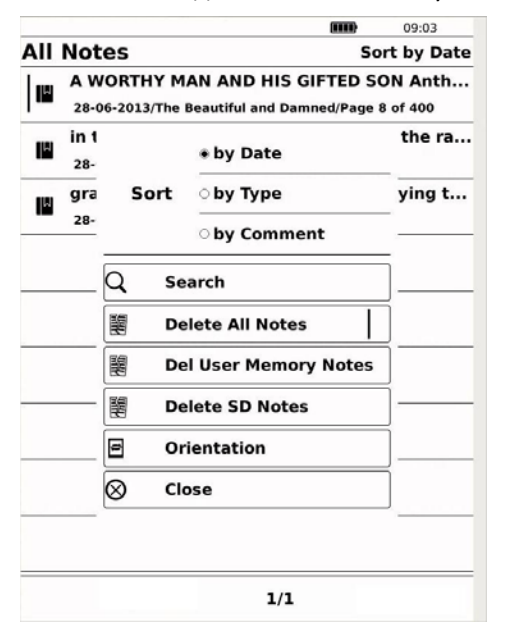

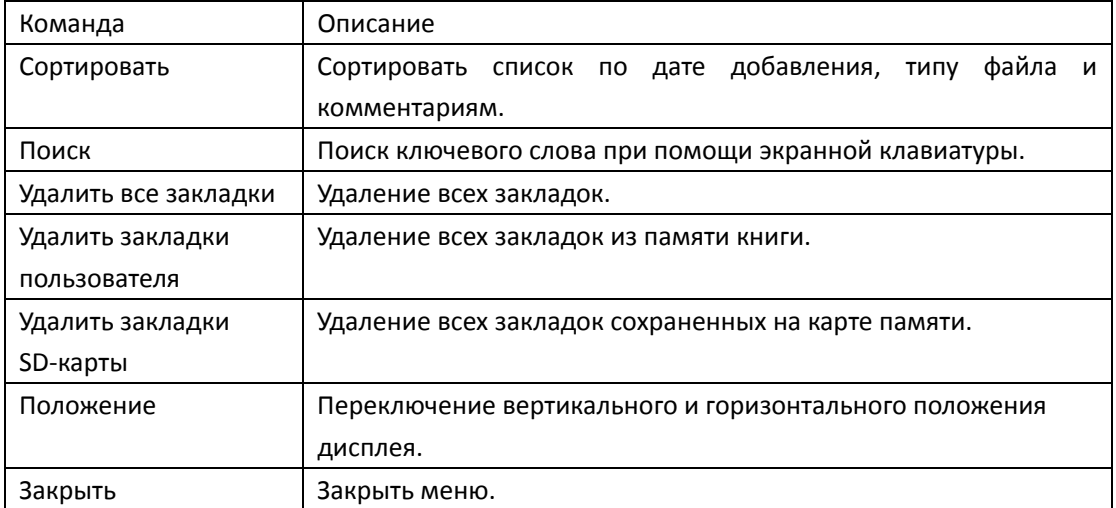

## **Содержание**

1. Нажмите «Содержание» в меню опций книги для вывода на экран содержания.

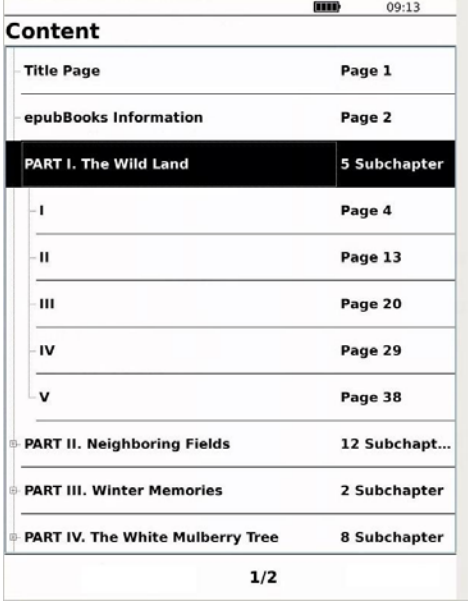

2. Выберите необходимый Вам раздел.

## Перейти на страницу

Вы можете перейти на необходимую Вам страницу.

1. При помощи экранной клавиатуры выберите нужную Вам страницу и перейдите на нее нажатием кнопки GO.

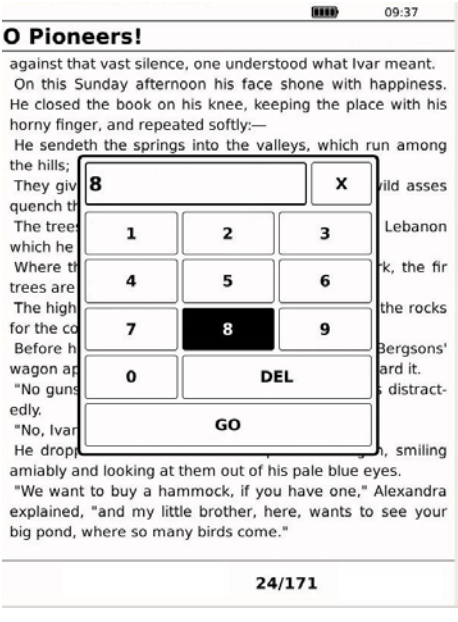

## **Изменение** шрифта

Вы можете поменять шрифт в любой не‐PDF книге (ePUB, TXT, HTML) используя кнопку "Шрифт".

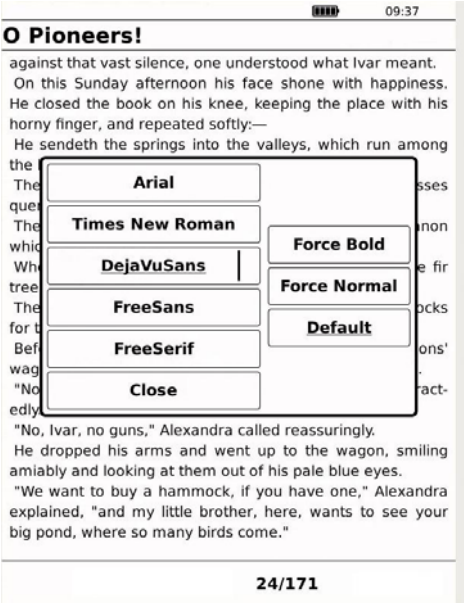

## **Размер шрифта и масштабирования (только в PDF)**

Вы можете выбрать размер шрифта и масштаба страницы из сеи доступных вариантов от 60% до 300%. Нажмите «Подогнать» для того, что бы подогнать размер страницы по

размеру дисплея автоматически. «100» установлено по умолчанию. Используйте клавишу джойстика для того, что бы передвигаться по странице.

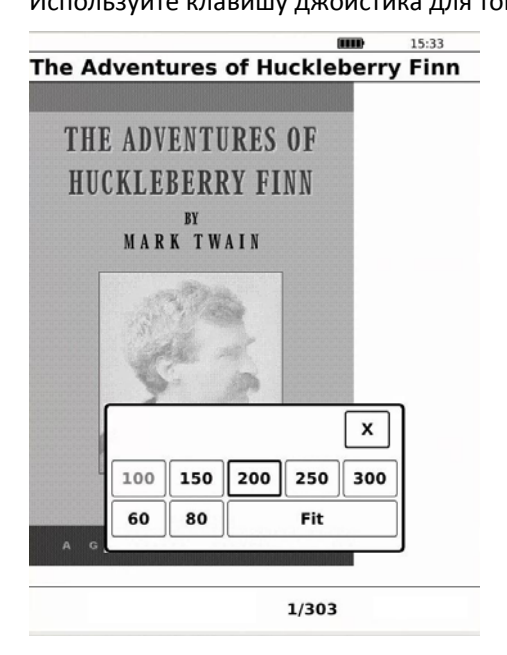

## **Размер шрифта**

Вы можете поменять размер шрифта любой не‐PDF книги ( ePUB, TXT, HTML) используя пункт «Размер шрифта и масштабирования». Выберите один из пяти вариантов размера на выбор (S, M, L, XL или XXL). «S» установлено по умолчанию.

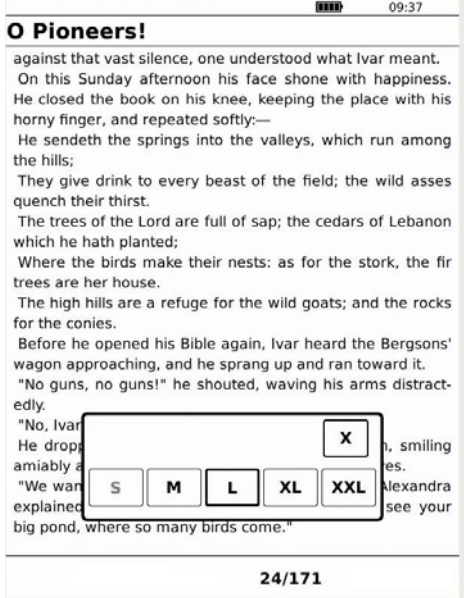

## **Интервал между строками**

Вы можете поменять межстрочный интервал в любой не‐PDF книге ( ePUB, TXT, HTML).

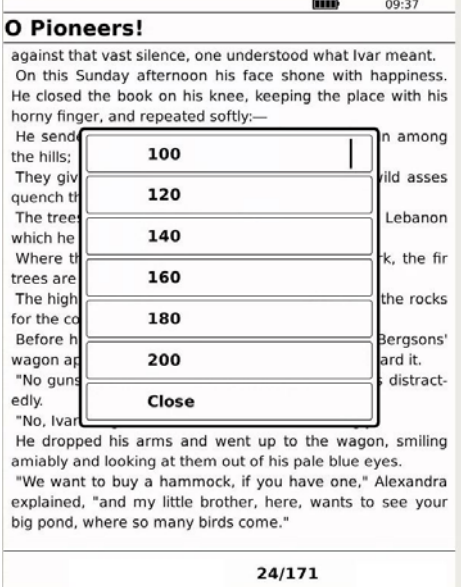

### **Удалить**

i.

Нажмите «Удалить» для удаления текущей книги.

## **Информация**

Нажмите данную кнопку для просмотра информации о книге.

## **Положение**

Выберите данную функцию для смены положения экрана.

## **Закрыть**

Нажмите «Закрыть» для закрытия меню опций.

## <span id="page-17-0"></span>**Добавление DRM контента**

Устройство поддерживает Adobe DRM контент. Adobe Digital Editions (ADE) должен быть установлен на ПК.

## <span id="page-17-1"></span>**Установка Adobe Digital Editions (ADE)**

- Установщик ADE должен быть предустановлен на ПК
- Убедитесь, что Ваш компьютер подключён к Интернет
- Запустите ADE установщик для начала инсталляции
- Вы можете самостоятельно скачать его по ссылке ниже:

http://www.adobe.com/products/digital‐editions/download.edu.html.

### <span id="page-17-2"></span>**Авторизация ПК и Книги**

Авторизация вашего ПК и Книги позволит легко перемещать защищённый Adobe DRM контент на устройство.

- Запустите Adobe Digital Editions (ADE).
- Подключите устройство к ПК. Дождитесь пока ПК определит его как съёмный носитель. ADE автоматически распознает его.
- Устройство отобразится в списке "Devices" в верхнем левом углу окна ADE.
- Для авторизации ПК и книги, нажмите на Devices "RBK‐690FL" Authorize Device, как показано ниже:
- После авторизации, Вы сможете увидеть содержимое памяти устройства в ADE. Нажмите на Devices "RBK‐690FL". Содержимое памяти книги отобразится в правом окне.
- Если Вы до этого не использовали программу, Вам необходимо получить бесплатный adobe ID. Для этого на сайте adobe нажмите "Create an Adobe ID".
- Введите адрес Вашей электронной почты и заполните онлайн форму.
- По завершению регистрации, вернитесь в ADE. Введите логин и пароль, и нажмите "Authorize device".
- Теперь Вы можете покупать и скачивать книги в онлайн магазинах, поддерживающих Adobe DRM.
- Создайте папку для хранения Ваших купленных и скачанных книг. Откройте нужные Вам книги, используя ADE для добавления в библиотеку ADE. Ваши книги будут храниться в папке "My Digital Editions" в документах.

## **Добавление DRM книг на Устройство**

- В меню ADE, нажмите на [All Items] слева.
- Все книги в ADE библиотеке будут отображены справа.
- Выделите необходимые для перемещения файлы.
- Перетащите их в Devices "RBK-690FL". Значок" " сменится на " . Дождитесь завершения процесса копирования. После завершения копирования, добавленные книги будут храниться в папке [Digital Editions] диска устройства.

### <span id="page-18-0"></span>**Использование ADE**

Каждый ADE ID поддерживает только 6 устройств, включая master устройство (книга) и slave устройство (Карта Micro SD). Если Вы вернёте устройство к заводским настройкам, все данные о DRM активации и данные (включая купленные DRM книги) будут удалены. Вам потребуется вновь авторизовать устройство. Если количество авторизованных устройств превысит лимит, появится сообщение об ошибке. За дополнительной информацией пройдите по ссылке: http://helpx.adobe.com/digital‐editions.htmlViewing Pictures

# <span id="page-18-1"></span>**Просмотр изображений**

Вы можете просматривать JPG, BMP, и PNG изображения.

1. Выберите пункт главного меню "Картинки".

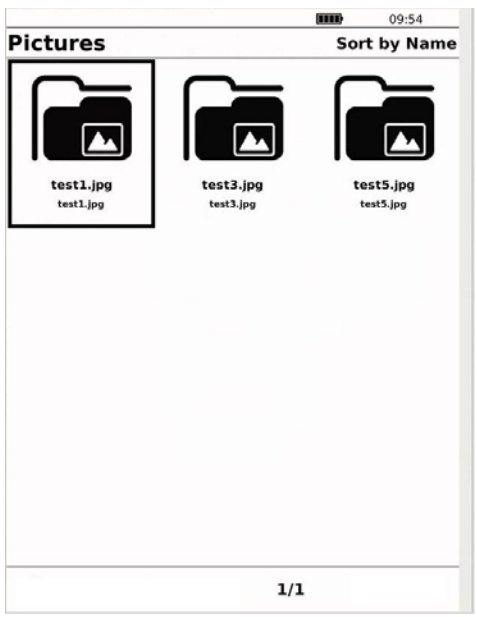

2. Выберите изображение для просмотра.

## <span id="page-19-0"></span>Меню опций в режиме просмотра изображений

В режиме списка изображений нажмите кнопку «Меню»:

![](_page_19_Picture_4.jpeg)

![](_page_19_Picture_94.jpeg)

![](_page_20_Picture_142.jpeg)

Закрыть меню.

## <span id="page-20-0"></span>Просмотр изображений

Есть несколько способов просмотреть изображения.

- 1. Нажатием клавиш джойстика.
- 2. Нажатие боковых клавиш со стрелками.
- 3. Включение слайд шоу в меню опций.

## <span id="page-20-1"></span>**Меню опций при открытом изображении**

Во время просмотра изображений, когда открыто одно из них, нажмите кнопку «Меню»:

![](_page_20_Picture_9.jpeg)

![](_page_20_Picture_143.jpeg)

# <span id="page-21-0"></span>**Комиксы**

Вы можете просматривать CBR и CBZ файлы на данном устройстве.

1. Нажмите "Комикс" для открытия списка комиксов.

![](_page_21_Picture_87.jpeg)

2. Выберите необходимый комикс.

## <span id="page-21-1"></span>**Меню опций списка комиксов**

Нажмите кнопку меню:

![](_page_21_Picture_7.jpeg)

![](_page_22_Picture_140.jpeg)

## <span id="page-22-0"></span>Просмотр комикса

Есть несколько способов просмотреть изображения.

- 1. Нажатием клавиш джойстика.
- 2. Нажатие боковых клавиш со стрелками.
- 3. Включение слайд шоу в меню опций.

![](_page_22_Picture_141.jpeg)

# **Настройки**

### <span id="page-23-1"></span>**Изменение настроек**

Вы можете изменять различные настройки устройства в разделе «Настройки» главного меню.

![](_page_23_Picture_68.jpeg)

1. В меню «настроек» выберите нужную, Вам настройку при помощи джойстика..

<span id="page-23-0"></span>![](_page_23_Picture_69.jpeg)

- 2. Выберите необходимую для изменения настройку. Выберите необходимое значение.
- 3. Нажмите ОК для подтверждения выбора или «Назад» для отмены.

## <span id="page-24-0"></span>**Пункты меню настроек**

![](_page_24_Picture_102.jpeg)

## <span id="page-25-0"></span>**Проблемы и их устранение**

Устройство не реагирует на нажатие кнопок и не включается.

- Необходимо сбросить устройство, нажав на кнопку Reset на нижнем торце. Вам потребуется заново включить устройство.
- Батарея полностью разряжена. Пожалуйста, зарядите книгу через идущий в комплекте USB кабель.

Время работы батареи очень мало.

- Температурные условия при использовании устройства ниже 5oC.
- Устройство длительное время не использовалось. Пожалуйста, вновь зарядите книгу.
- Батарея заряжена не полностью. Пожалуйста, оставьте устройство на зарядке не менее 4 часов.
- Батарею в устройстве необходимо заменить. Обратитесь в сервисный центр.

Файл не может быть прочитан

- Книги, имеющие DRM защиту, не могут быть открыты на неавторизованном устройстве.
- Убедитесь, что устройство поддерживает данный формат.

Устройство невозможно использовать во время подключения по USB

- Невозможно использовать устройство, подключённое к ПК.
- Отсоедините устройство от ПК для возобновления использования.
- Чтобы использовать устройство в режиме зарядки выберите [Safely Remove Hardware] Безопасное извлечение устройства. Устройство перейдёт в режим заряда батареи и Вы сможете продолжить его использование.

## **Условия эксплуатации**

- Если на устройство попала влага, нужно незамедлительно выключить его и дождаться когда оно полностью высохнет.
- Чистите экран используя мягкую ткань. Не используйте абразивных веществ. Перед тем, как положить устройство в сумку, поместите его в идущий в комплекте чехол во избежание царапин и повреждений.
- Если устройству требуется сервисное обслуживание, обратитесь в авторизованный центр указанный в гарантийном талоне.

## <span id="page-26-0"></span>**Технические характеристики**

#### **Экран**

6.0" E‐ink, 1024x758 точек Яркость: 100кд/м

#### **Память**

Встроенная: 4Гб Поддержка micro SD карт до 32 Гб (FAT32 система)

#### **Поддерживаемые форматы**

Книги: TXT, PDF, EPUB, FB2, HTML, RTF, MOBI Фото: jpeg, jpg, gif, bmp

#### **Подключение**

Обмен данными: USB 2.0 High Speed Зарядка: USB jack

#### **Другое**

Время/Дата Индикация заряда

#### **Время работы**

Чтение – до 40 часов В режиме ожидания ‐ 30 дней

#### **Зарядка**

Продолжительность: 4 часа (примерно)

#### **Минимальные системные требования (USB съемный диск)**

Microsoft® Windows® 2000, ME, XP, Vista, Win 7 MAC OS X и Linux.

#### **Габариты**

Габариты: 9\*132\*178 мм. (примерн.) Вес: 225г. (примерн.)